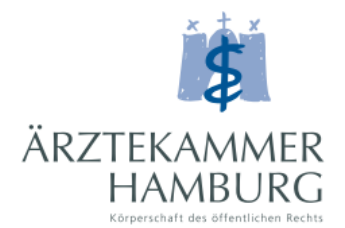

## Schritt für Schritt zum eLogbuch

**i**

**S***ollten Sie bereits einen Zugang zum Mitgliederportal haben, können Sie den Leitfaden ab Schritt 4 für den Zugang zum eLogbuch nutzen.*

*Schritt 1.: Gehen Sie auf unsere Homepag[e https://www.aerztekammer](https://www.aerztekammer-hamburg.org/home.html)[hamburg.org/home.html](https://www.aerztekammer-hamburg.org/home.html) und loggen Sie sich im Mitgliederportal ein.* 

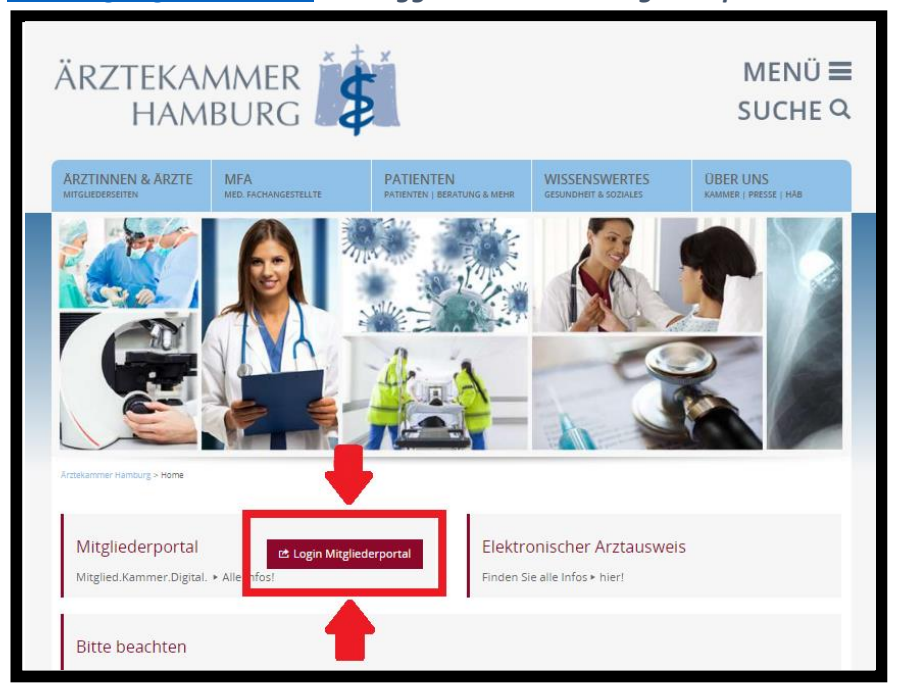

*Schritt 2.: Sollten Sie noch keinen Zugang zum Mitgliederportal haben, müssen sie sich diesen über das Feld "Registrierung" anlegen.*

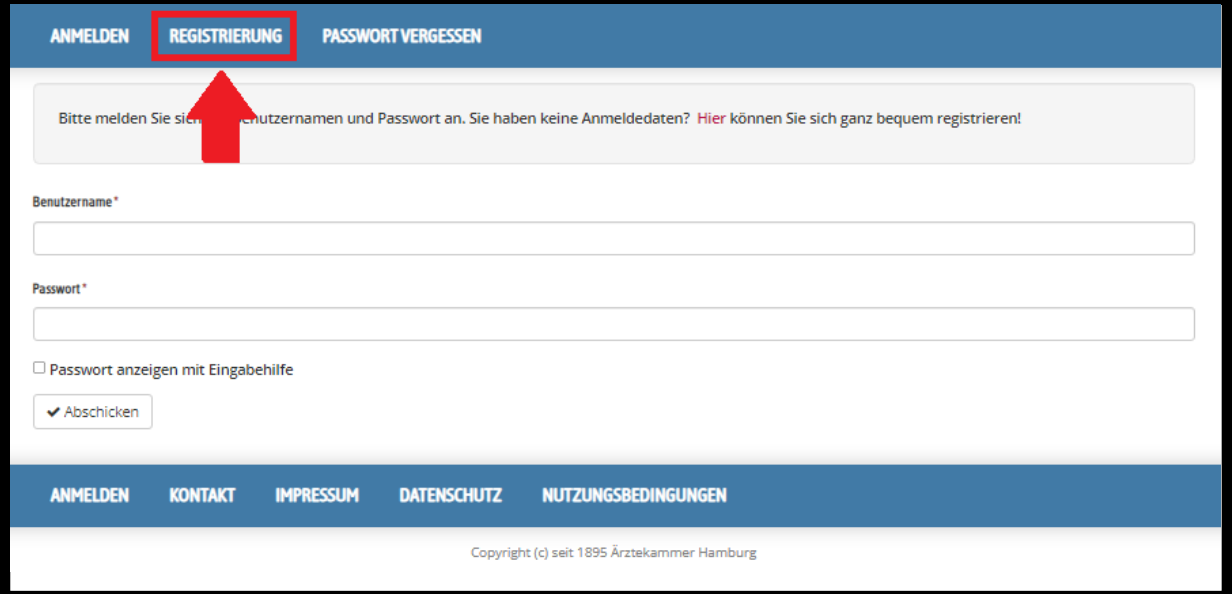

*Schritt 3.: Füllen Sie bitte das Anmeldeformular aus. Ihnen wird im Anschluss ein Zugangsdatenbrief mit initialen Zugangsdaten an Ihre private Adresse zugeschickt. Mit dem Brief können Sie sich im Portal anmelden und weitere Aktionen durchführen.*

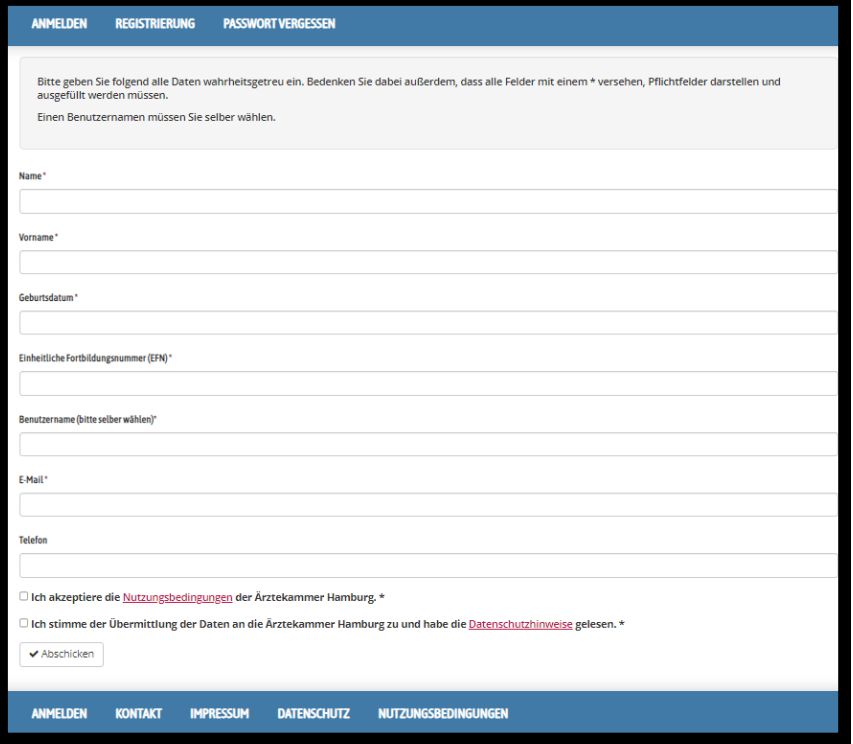

*Schritt 4.: Klicken Sie im Mitgliederportal auf die Kachel "eLogbuch" oder auf das Feld "Weiterbildung" -> "eLogbuch" um sich einen Zugang zum eLogbuch anzulegen.*

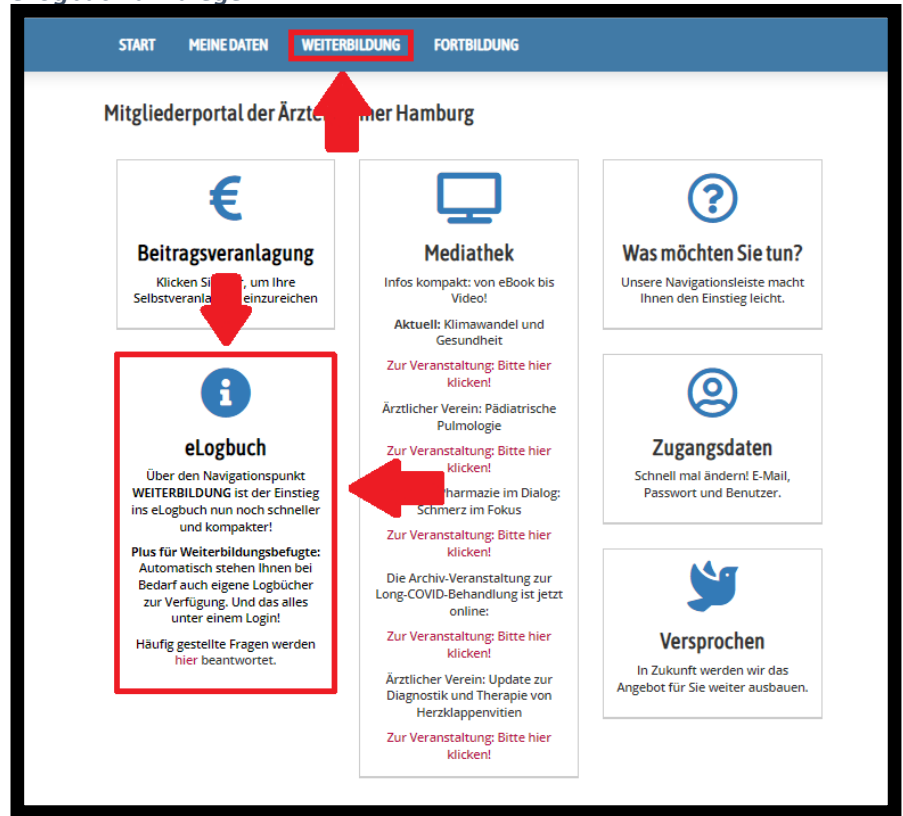

*Schritt 5.: Sollten Sie sich bereits in einer anderen Ärztekammer einen Zugang zum eLogbuch angelegt haben, können Sie diesen verknüpfen indem Sie "JA" auswählen (Weiter mit Schritt 7). Sollten Sie noch keinen Zugang zum eLogbuch haben, wählen Sie bitte "NEIN" aus.*

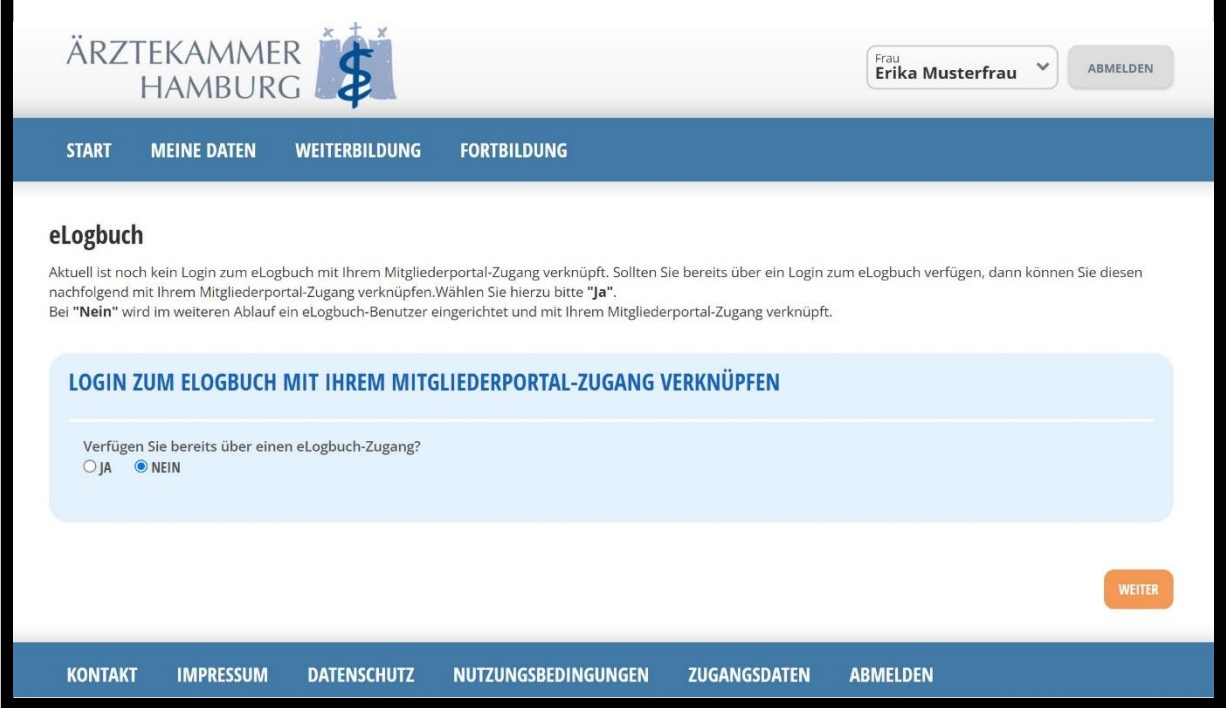

*Schritt 6.: wählen Sie einen Benutzernamen und tragen Sie Ihre Rolle ein (Weiterbildungsbefugter / In Weiterbildung befindlicher Arzt). Sollten beide Rollen zutreffen, wählen Sie bitte die Rolle als Weiterbildungsbefugter aus.*

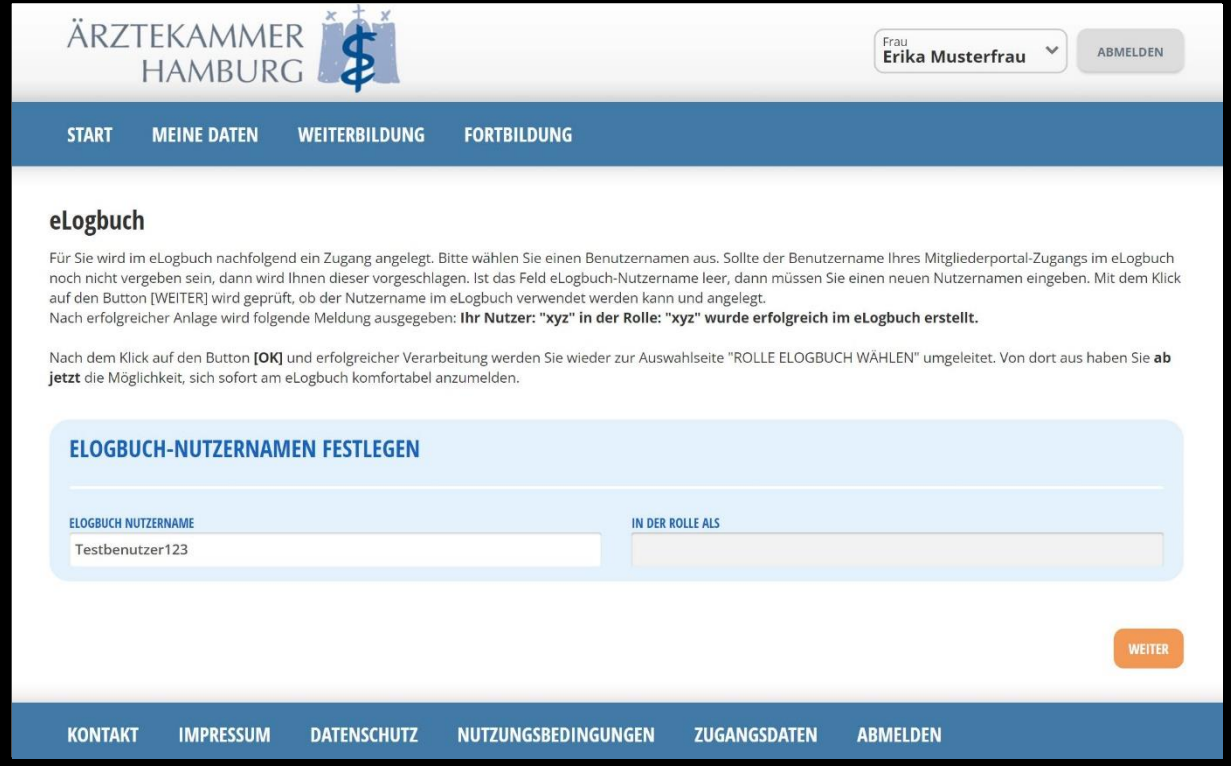

*Schritt 7.: Sollten Sie sich in einer anderen Kammer bereits einen Zugang zum eLogbuch angelegt haben, können Sie diesen in die Ärztekammer Hamburg umziehen lassen. Erfragen sie hierfür ggf. Ihren Benutzernamen bei Ihrer vorherigen Ärztekammer.*

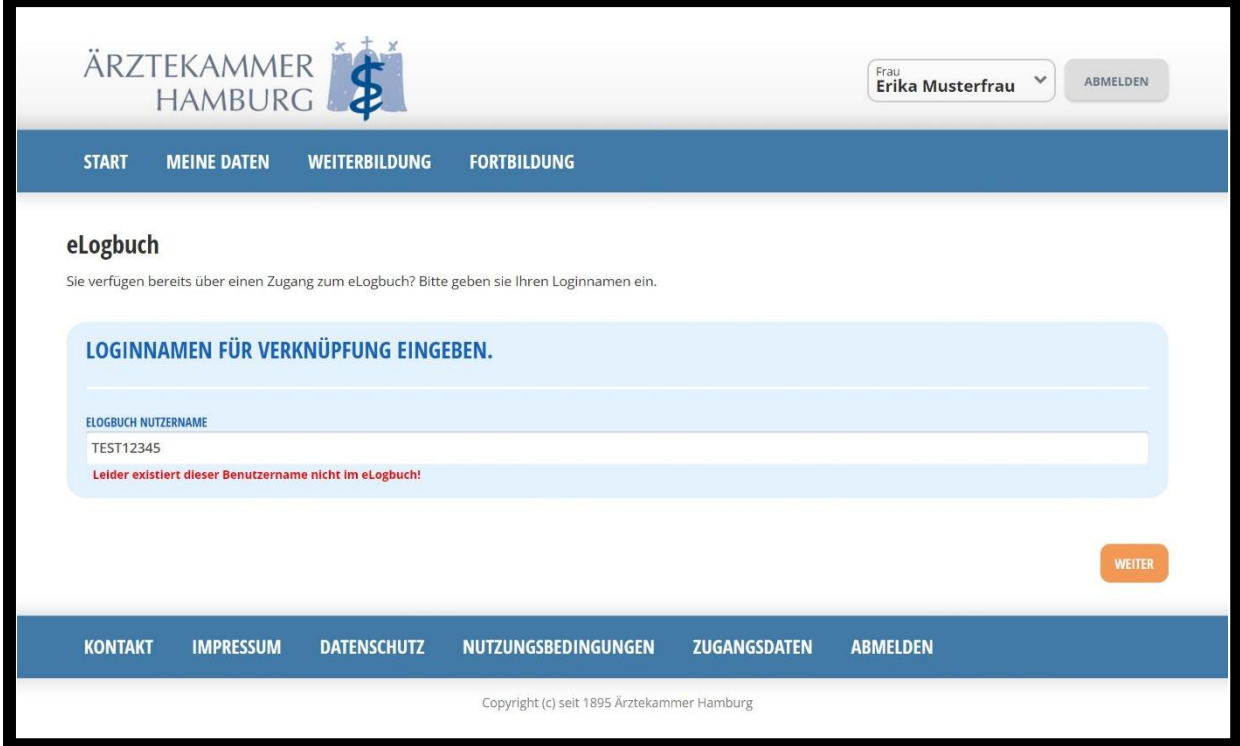